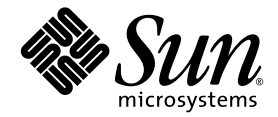

# Sun Fire<sup>™</sup> V20z 和 Sun Fire V40z 服务器安装指南

Sun Microsystems, Inc. www.sun.com

部件号 817-6144-11 2004 年 5 月,修订版 A

若您对本文档有任何建议,请访问以下网站: http://www.sun.com/hwdocs/feedback

Copyright 2004 Sun Microsystems, Inc. 地址: 4150 Network Circle, Santa Clara, California 95054, U.S.A. 保留所有权利。

Sun Microsystems, Inc. 公司拥有本文档所述产品包含技术的知识产权。特别声明,这些知识产权可能包括 (但不限于)列于 http://www.sun.com/patents 的一项或多项美国专利,也可能包括在美国和其他国家或地区的一项或多项附加专利或正在申请中的专利。

本文档及随之附送本文档的产品,根据许可证而分发,许可证对其使用、复制、分发和反编译等事项作了限制性规定。未经 Sun 及其许可方 (如有)事先书面授权,不得以任何形式或以任何手段复制本产品或本说明书的任何部分。

第三方软件(包括字体技术)的版权属于 Sun 供应商所有,并由供应商许可使用。

本产品的某些部分可能源于 Berkeley BSD 系统, 由 University of California 授权许可。 UNIX 是在美国和其他国家注册的商标, 仅通过 X/Open Company, Ltd. 颁发使用许可。

Sun、Sun Microsystems、Sun 徽标、AnswerBook2、docs.sun.com、Sun Fire 和 Solaris 是 Sun Microsystems, Inc. 在美国和其他国家的商标或注册商 标。

所有 SPARC 商标均基于许可证使用, 是 SPARC International, Inc. 在美国和其他国家的商标或注册商标。标注 SPARC 商标的产品基于 Sun Microsystems, Inc. 开发的结构而设计。

OPEN LOOK 和 Sun™ 图形用户界面由 Sun Microsystems, Inc. 为其用户和被许可人而开发。 Sun 尊重并承认 Xerox 在计算机业界一直致力于研究 和开发不断创新的可视或图形用户界面的不懈努力。 Sun 拥有 Xerox 颁发的 Xerox 图形用户界面非专属许可证,该许可证也涵盖 Sun 的被许可 人实现 OPEN LOOK GUI 和以其它方式并基于 Sun 书面许可证协议使用有关技术的权利。

美国政府权利 — 商业用途。政府用户需遵守 Sun Microsystems, Inc. 标准许可证协议及 FAR 和其补充条款的适用规定。

本文档基于 "现状"而提供,不提供任何明示或暗示的条件、承诺或担保,包括不就产品的适销性、特定用途适用性或无侵权等作任何暗示担 保;法律规定此类免责条款为无效者,不在此限。

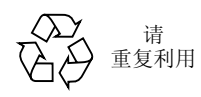

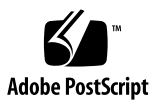

目录

### **1.** [硬件安装和启动](#page-4-0) **1**

[安装概述](#page-4-1) 1 [将服务器装入机架](#page-5-0) 2 [布线](#page-10-0) 7 [服务器互](#page-12-0)联 9 打开电[源并启动服务器](#page-13-0) 10

### **2.** 初始软件[配置](#page-18-0) **15**

配置服务[处理](#page-19-0)器 16 定义 SP [网络](#page-19-1)设置 16

使用 [DHCP](#page-19-2) 指定 SP 网络设置 16

指定静态 SP [网络](#page-21-0)设置 18

创[建初始管理员帐](#page-23-0)户 20

定义默[认服务器](#page-24-0)名 21

[服务器](#page-25-0)管理和平台软件 22

[Network Share Volume](#page-26-0) (网络共享卷)结构 23

[安装和加](#page-27-0)载 NSV 软件 24

安装平台操[作系统和](#page-29-0)驱动程序 26

# <span id="page-4-0"></span>硬件安装和启动

在执行任何操作之前, 请您先阅读有关 Sun Fire™ V20z 或 Sun Fire V40z 服务器的硬件 指南和功能说明,包括前面板和背面板布局。请参阅《*Sun Fire V20z and Sun Fire V40z Servers User Guide*》(《*Sun Fire V20z* 和 *Sun Fire V40z* 服务器用户指南》)以了解有关 服务器的详细说明。

## <span id="page-4-2"></span><span id="page-4-1"></span>安装概述

当您拆开服务器包装后,请执行以下文档中描述的相应操作:

- 1. 添加任何 PCI 扩展卡或您希望安装的硬件可选件。请参阅 《*Sun Fire V20z and Sun Fire V40z Servers User Guide*》(《*Sun Fire V20z* 和 *Sun Fire V40z* 服务器用户指南》) 或随硬件可选件提供的说明文档,以了解有关拆卸和重新安装系统箱盖及安装可选 件的指导。
- 2. 如果需要,使用订购的滑轨将服务器安装到机架内。请参阅第 2 页 ["将服务器装入](#page-5-0) [机架"。](#page-5-0)
- 3. 连接所有线缆和电源电缆。请参阅本指南第 7 页 ["布线"。](#page-10-0)
- 4. 连接您的外围设备。请参见本指南图 1-8 以了解服务器背面板连接器端口的布局。
- 5. 按照本指南第 10 页 "打开电[源并启动服务器"](#page-13-0)描述的步骤,打开电源开关并启动服 务器。
- 6. 按照本指南第 [2](#page-18-1) 章的指导说明,执行初始软件设置。
- 7. 配置服务器,针对您的具体应用自定义服务器设置。有关详情,请参阅 《*Sun Fire V20z and Sun Fire V40z Servers, Server Management Guide*》(《*Sun Fire V20z* 和 *Sun Fire V40z* 服务器管理指南》)。

# <span id="page-5-2"></span>将服务器装入机架

<span id="page-5-0"></span>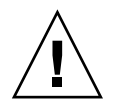

注意 – Sun Fire V40z 服务器的重量为 34 千克 (75 磅)。在抬起和搬移服务器期间 应小心谨慎,以免造成人身伤害。建议您在搬移和安装服务器时,由两人协作完成。应 始终从底部向上装载机架,并首先将最重的部件装入机架。

执行以下步骤,使用滑轨将服务器安装到机架内。

### <span id="page-5-1"></span>需用工具

#3 十字螺丝刀 (用于安装螺丝)

注 – 在将服务器安装到机架内之前,请确保所有 PCI 扩展卡、附加内存和任何其它 附加可选件均已安装到服务器内。为便于机架内安装,装入机架前请不要将电缆连 接到服务器。

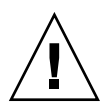

注意 – 在*首次*打开 Sun Fire V40z 服务器电源开关之前, 必须从服务器的 PCI 卡插槽 和 CPU 卡插槽内取出包装填充材料,以确保适当的气流和冷却效果。您可丢弃这些包 装材料,它们只在运输期间起保护作用。有关取出这些填充材料的指导说明,请参阅[第](#page-13-0) 10 页 "打开电[源并启动服务器"。](#page-13-0)

### 1. 在服务器的两个侧面上各安装一条安装托架, 如图 1-1 或图 1-2 所示。

让安装托架上的三个孔位与服务器侧面靠前方的三个固定销针对齐,向前推移安装托 架,直到中间的锁固夹 "咔嗒"一声锁固在中间的销针上。

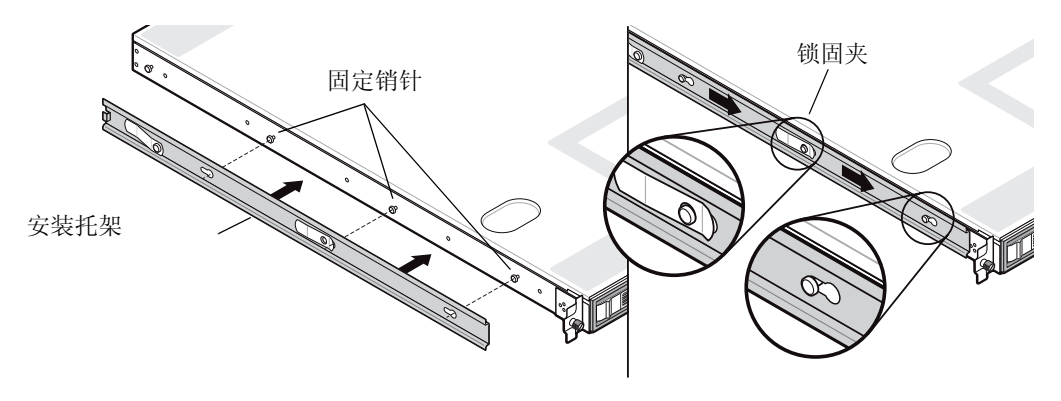

图 1-1 将滑轨安装托架安装到 Sun Fire V20z 服务器上

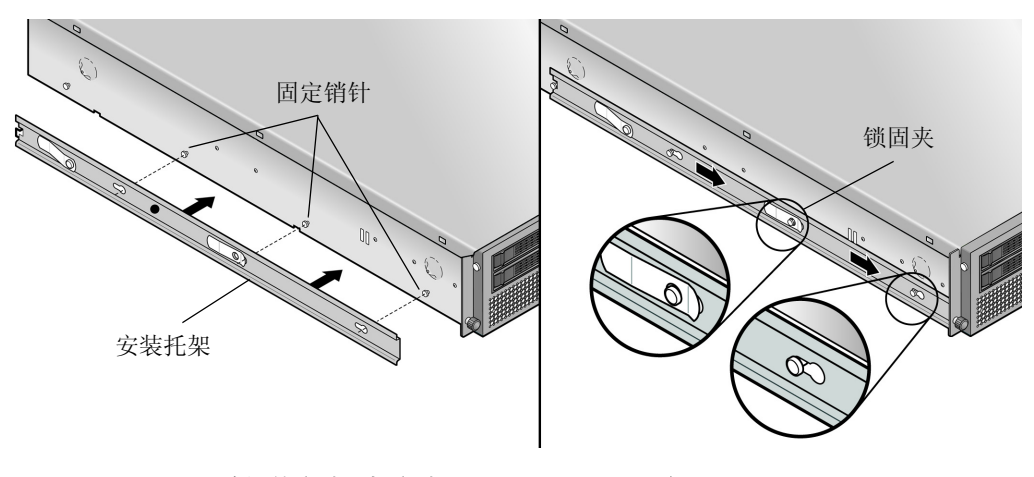

图 1-2 将滑轨安装托架安装到 Sun Fire V40z 服务器上

### 2. 在机架的两侧各安装一个滑轨组件,如图 1-3 所示,使用提供的螺丝将滑轨固定。

滑轨带有可调节托架的一端应指向机架的背面,如图所示。

注 – 让每个前面安装托架上中间的螺丝孔位留空,用于安装服务器上的指旋螺丝。

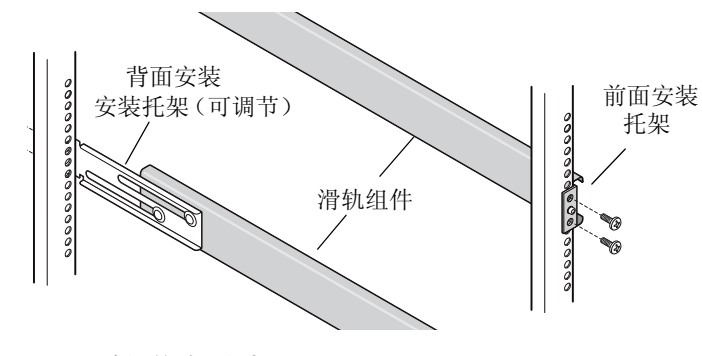

图 1-3 将滑轨装入机架

**3.** 将已固定好安装托架的服务器滑入机架,使安装托架的基座卡入滑轨组件的内侧 (参 见图 1-4 或图 1-5)。

在将服务器滑入机架时,按下外侧的滑轨锁固夹,以允许安装托架通过。

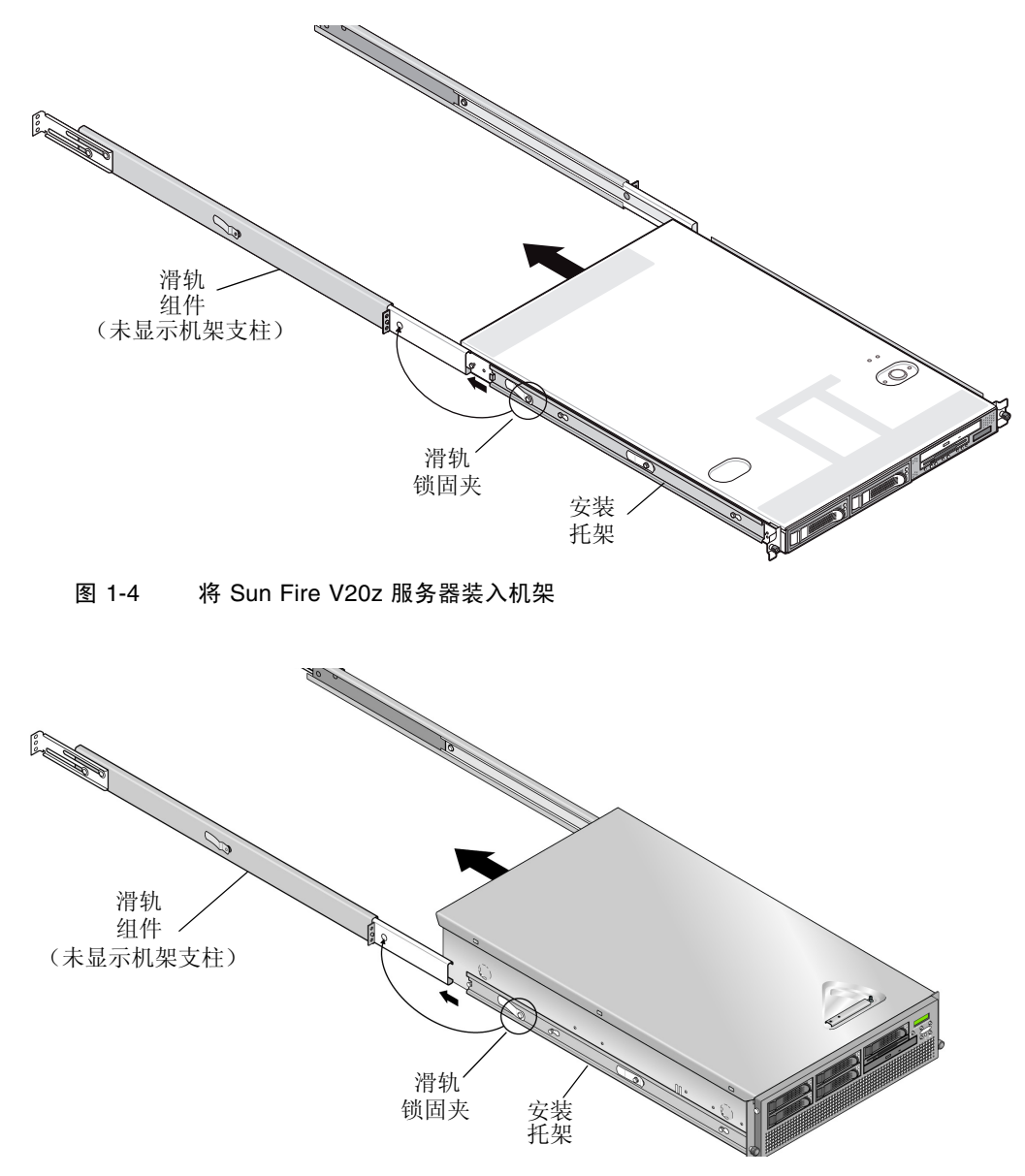

图 1-5 将 Sun Fire V40z 服务器装入机架

**4.** 将服务器推入机架并确定到位后,将服务器前面的紧固指旋螺丝旋入滑轨组件前面托架 的中间孔位内,并将它们旋紧 (参见图 1-6 或图 1-7)。

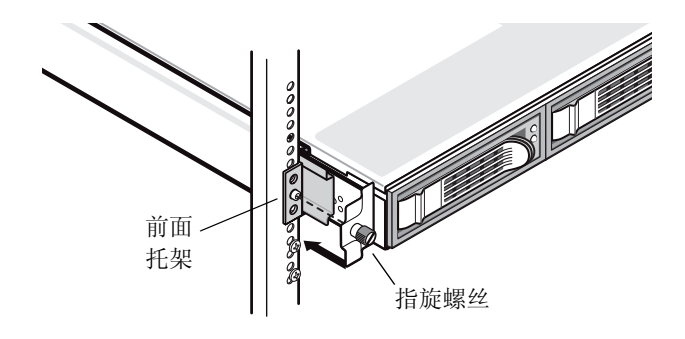

图 1-6 将 Sun Fire V20z 服务器固定在机架内

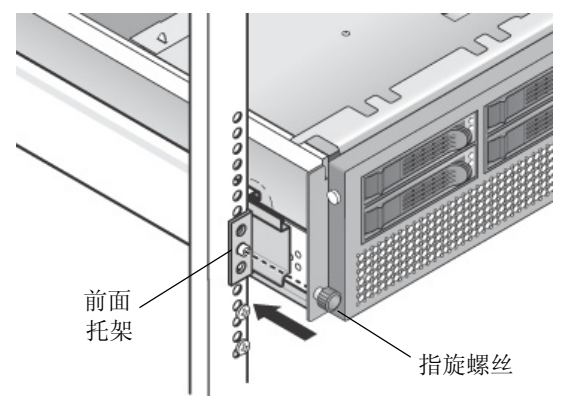

图 1-7 将 Sun Fire V40z 服务器固定在机架内

# <span id="page-10-1"></span><span id="page-10-0"></span>布线

<span id="page-10-2"></span>将各种线缆连接到服务器背面,如下图所示。有关服务器上各种连接器端口的位置,请 参见图 1-8 或图 1-9。

- **1.** 将键盘电缆连接到键盘连接器上。
- **2.** 将鼠标电缆连接到鼠标连接器上。
- **3.** 将视频显示器电缆连接到视频连接器上。

这些服务器支持 VGA 多速率同步显示器。

注 - 对于支持无外设操作的操作系统, 键盘、鼠标和视频显示器是可选件。

### **4.** 将以太网电缆连接到服务处理器 **(SP)** 连接器和平台千兆位连接器上。

有关服务器互联以及将服务器连接到局域网的说明,请参阅第 9 页 ["服务器互](#page-12-0)联"。

#### **5.** 将交流电源电缆连接到交流电源连接器上。

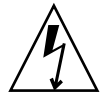

注意 – 在 Sun Fire V40z 服务器上,只要将交流电源电缆插入服务器的两只电源之一, 即可向 SP 和基本硬件提供交流电源。等待直到 SP 完成启动并在前面板 LCD 显示屏 上显示消息 Main Power Off (主电源关闭), 然后才执行下一步骤。

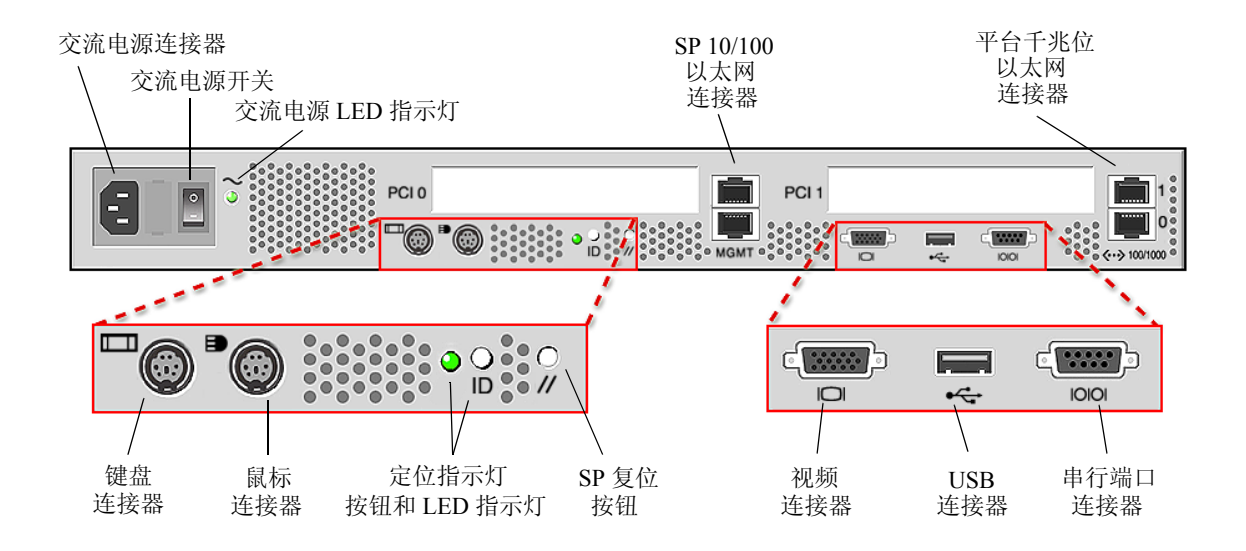

<span id="page-11-0"></span>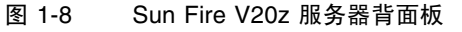

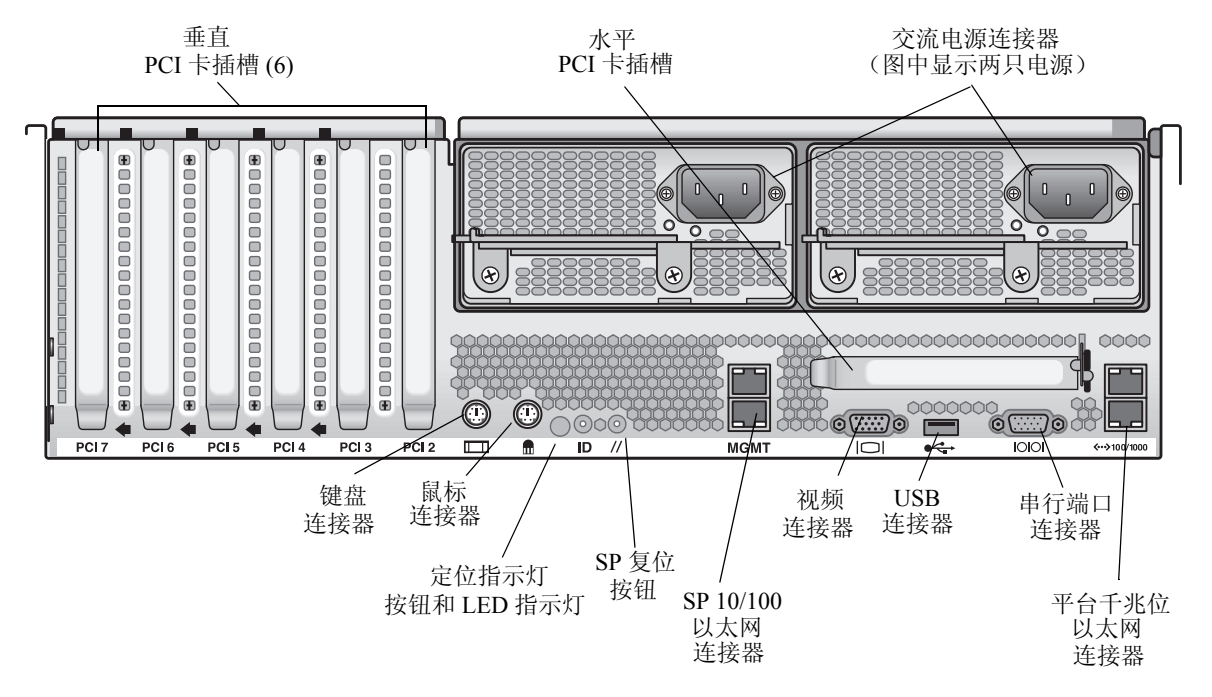

<span id="page-11-1"></span>图 1-9 Sun Fire V40z 服务器背面板

# <span id="page-12-1"></span><span id="page-12-0"></span>服务器互联

在菊花链配置中,您可将多台服务器互联在一起,使用 SP 管理 (MGMT) 连接器构成管 理局域网,如图 1-10 所示。此图也显示了如何使用平台千兆位连接器将服务器连接到 外部局域网。

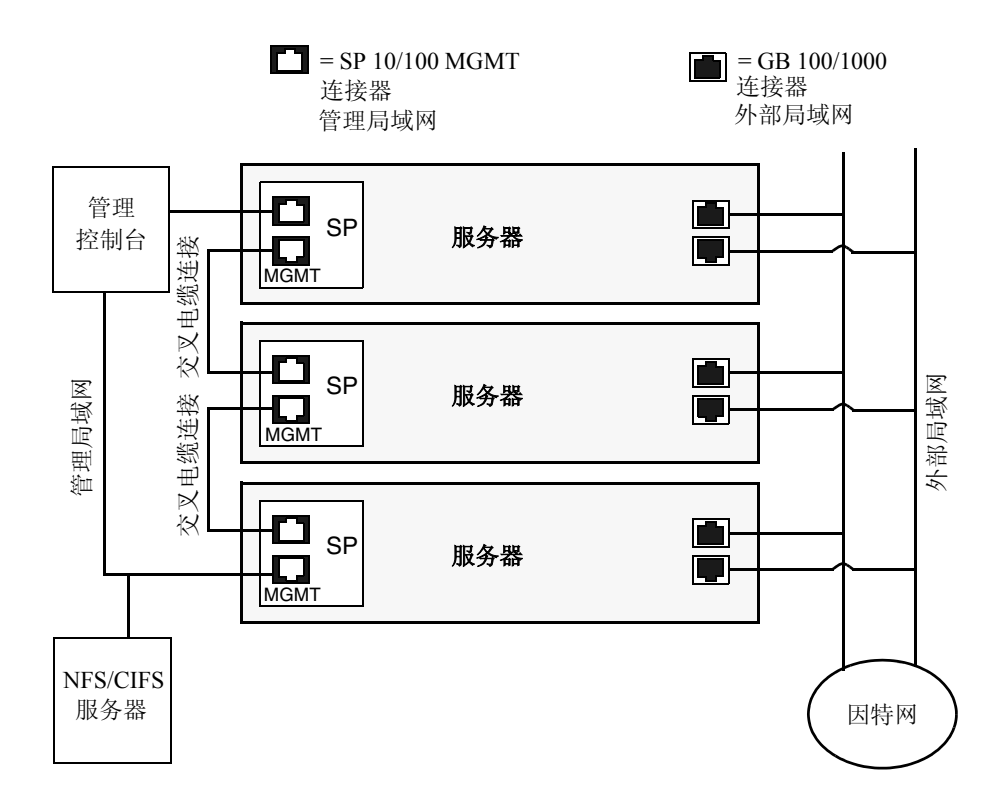

#### 图 1-10 菊花链结构

要将多台服务器互联,您必须使用 RJ-45 交叉电缆。电缆可连接到顶部或底部 SP 端口 上。要在菊花链结构中配置服务器,应将菊花链中的第一台和最后一台服务器分别连接 到不同的交换器上。

# 打开电源并启动服务器

<span id="page-13-1"></span>按以下步骤打开服务器电源并启动服务器:

<span id="page-13-0"></span>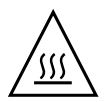

注意 – 操作服务器之前,应确保已安装好所有风扇、组件散热器、气流挡板和箱盖。 如果没有安装好适当的冷却装置而操作设备,则可能对服务器组件造成严重损害。

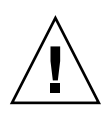

<span id="page-13-2"></span>注意 – 在*首次*打开 Sun Fire V40z 服务器电源开关之前, 必须从服务器的 PCI 卡插槽 和 CPU 卡插槽内取出包装填充材料,以确保适当的气流和冷却效果。您可丢弃这些包 装材料,它们只在运输期间起保护作用。

- **1.** 如果您是首次打开 *Sun Fire V40z* 服务器电源,请执行此步骤以取出包装填充材料。若 不是首次打开服务器电源,请转到步骤 **2**。
	- a. 旋松箱盖锁销上的紧固螺丝,然后向系统背面旋转锁销并向后推移箱盖(参见图 1-11)。

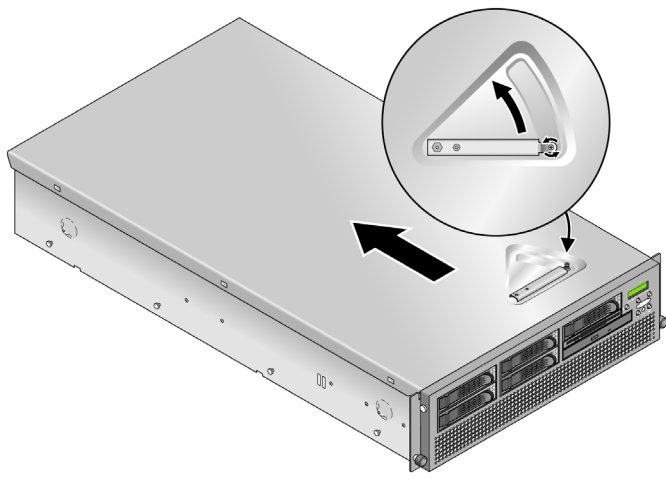

#### 图 1-11 拆卸箱盖

- **b.** 向上提拉箱盖,使其脱离机箱。
- **c.** 从系统内靠近背面板的 **PCI** 插槽区域取出泡沫塑料包装填充材料。 不要取出气流挡板 PCI 插槽上的填充材料。

d. 按压服务器前护盖两侧的橡胶按钮, 松开服务器前护盖, 然后向下打开前护盖(参 见图 1-12)。

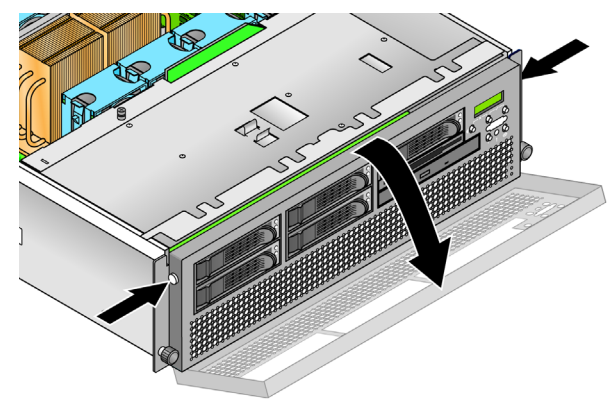

图 1-12 拆卸前护盖

### **e.** 打开硬盘驱动器托盘下方的 **CPU** 卡门,以便对 **CPU** 卡执行操作。按下门上的两个 按钮并将门向下旋转,使门从其关闭位置向下打开 **180** 度 (参见图 1-13)。

注 – 此步骤可在服务器装入机架后执行。如果已将服务器装入机架,将服务器从机 架中向前拉出约 76 毫米 (3 英寸), 以便为打开 CPU 卡门的操作提供足够空间。

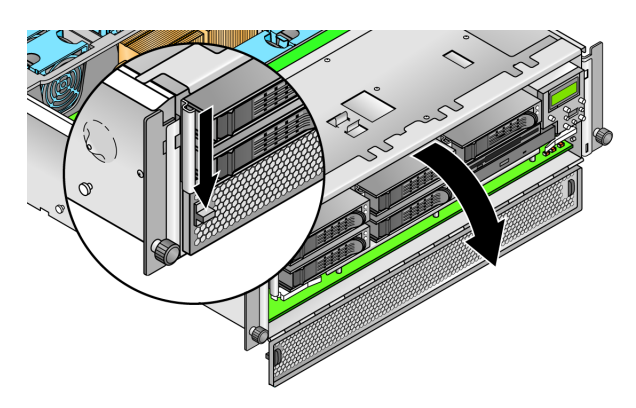

图 1-13 打开 CPU 卡门

**f.** 从 **CPU** 卡插槽中取出包装填充材料。

- **g.** 关闭 **CPU** 卡门,并将服务器前护盖装回原位。
- h. 重新装回服务器箱盖, 并旋紧紧固螺丝以固定箱盖锁销。
- **2.** 确保已将作好接地处理的交流电源电缆插入服务器背面的交流电源连接器和交流电供电 插座内。有关连接器的位置,请参见图 1-8 或图 1-9。

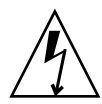

注意 - 在 Sun Fire V40z 服务器上, 只要将交流电源电缆插入服务器的两只电源之一, 即可向 SP 和基本硬件提供交流电源。等待直到 SP 完成启动并在前面板 LCD 显示屏 上显示消息 Main Power Off (主电源关闭), 然后才执行下一步骤。

- **3.** 使用以下方式之一打开服务器电源,取决于您的服务器类型:
	- 对于 Sun Fire V20z 服务器, 请执行以下步骤:
	- **a.** 打开服务器背面板上的交流电源开关 (参见图 1-8)。

此开关为 SP 和服务器基本硬件提供交流电源。

- **b.** 按下并松开服务器前面板上的平台电源按钮 (参见图 1-14)。 此按钮为 BIOS、操作系统和各种驱动程序提供电源。
- 对于 Sun Fire V40z 服务器, 请按下并松开服务器前面板上的平台电源按钮 (参见 图 1-15)。

此按钮为 BIOS、操作系统和各种驱动程序提供电源。在 Sun Fire V40z 服务器上没 有单独的交流电源开关,当您将电源电缆插头插入交流电供电插座时,已接通服务 器的基本交流电源。

注 - 首次启动服务器时, 启动过程会停止并在显示器上显示消息 Operating system not found (未找到操作系统), 而且前面板上的 LCD 显示屏会显示 OS Booting (操作系统启动)。这是正常的,直到您安装好操作系统。

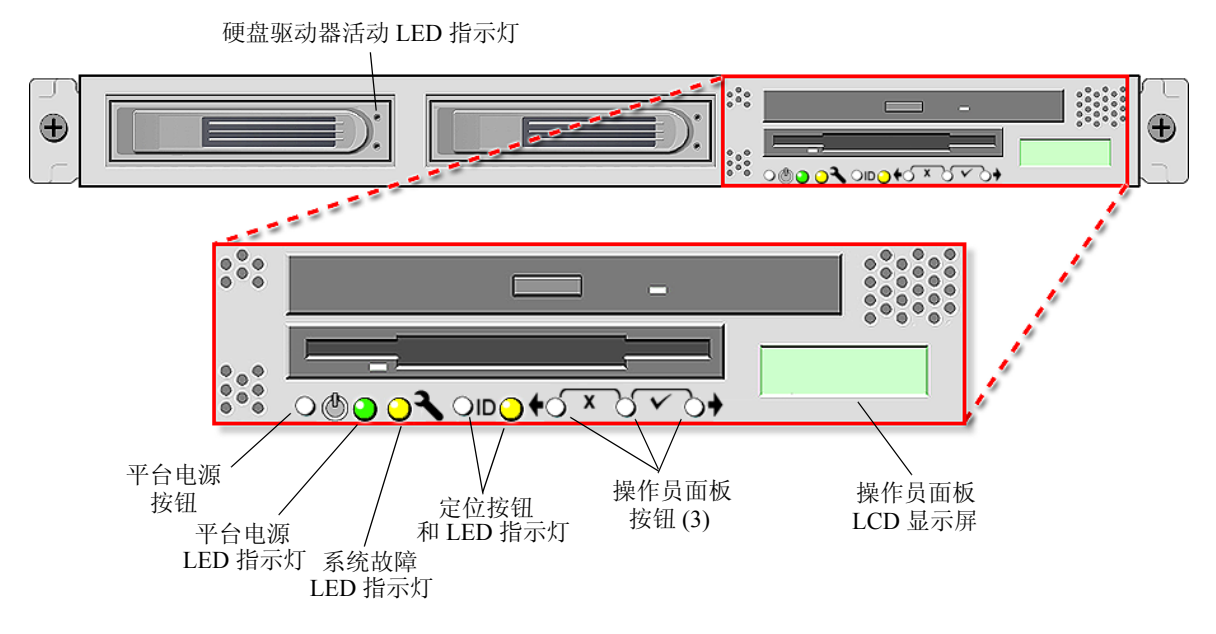

<span id="page-16-0"></span>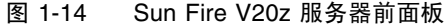

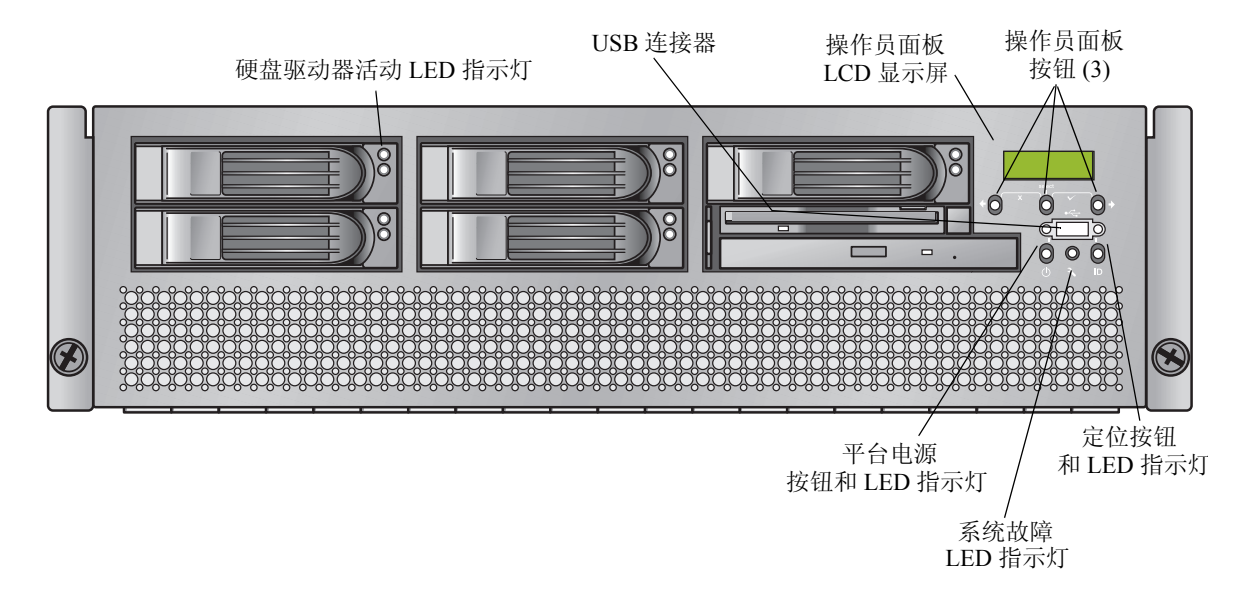

<span id="page-16-1"></span>图 1-15 Sun Fire V40z 服务器前面板

### **4.** 按照本指南第 **[2](#page-18-1)** 章的指导说明,执行初始软件设置。

# <span id="page-18-1"></span><span id="page-18-0"></span>初始软件配置

首次启动您的 Sun Fire V20z 或 Sun Fire V40z 服务器时, 您需要执行一些初始配置工 作。本章将描述这些初始设置步骤:

- 第 16 页 "配置服务[处理](#page-19-0)器"
	- 第 16 页 "定义 SP [网络](#page-19-1)设置"
	- 第 21 页 "定义默[认服务器](#page-24-0)名"(可选)
	- 第 20 页 "创[建初始管理员帐](#page-23-0)户"
- 第 24 页 ["安装和加](#page-27-0)载 NSV 软件"
- 第 26 页 "安装平台操[作系统和](#page-29-0)驱动程序"

注 – 可以在不配置服务处理器或网络共享卷的情况下将操作系统安装到服务器。但 是,如果您选择跳过服务处理器和网络共享卷设置,将不能使用系统的远程管理和 远程诊断功能。

## <span id="page-19-3"></span><span id="page-19-0"></span>配置服务处理器

Sun Fire V20z 和 Sun Fire V40z 服务器具有专用的服务处理器 (SP), 用于完全独立的服 务器操作及提供服务器管理的最高可用性。 SP 是一个内嵌 PowerPC 部件,提供以下功 能:

- 平台环境监视 (如监视温度、电压、风扇转速和面板开关)
- 当出现问题时显示报警消息
- 远程控制服务器操作 (启动、关闭及重新启动服务器操作系统;打开和关闭服务器 电源: 停止服务器 BIOS 中的启动进程; 以及升级 BIOS)

当为服务器接通交流电源后,您已准备好配置 SP ;您只需设置一个 IP 地址并为 SP 设 置相关的网络设置。您可使用 DHCP 或静态 IP 地址来配置 SP 网络设置。

## <span id="page-19-1"></span>定义 SP 网络设置

本部分包括两种定义 SP 网络设置的方法,您可从中选用其一:

- 第 16 页"使用 [DHCP](#page-19-2) 指定 SP 网络设置"
- 第 18 页"指定静态 SP [网络](#page-21-0)设置"

### <span id="page-19-4"></span><span id="page-19-2"></span>使用 DHCP 指定 SP 网络设置

以下步骤描述如何使用 DHCP 从操作员面板上设置 SP 网络设置。如果您的网络不使用 DHCP, 或您希望为 SP 指定[静态](#page-21-0) IP 地址, 则请按第 18 页 "指定静态 SP 网络设置" 的说明进行设置。

#### **1.** 按服务器前面板上的任一个操作员面板按钮 (参见图 2-1)。

LCD 显示屏上即显示第一个菜单选项: Menu: Server Menu

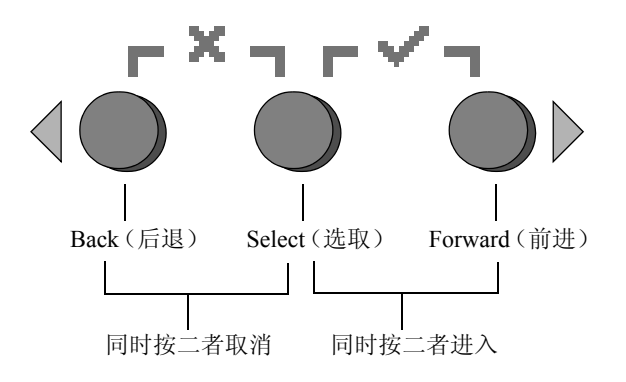

<span id="page-20-0"></span>图 2-1 操作员面板按钮

**2.** 按 **Forward** (前进)按钮直到进入 **SP** 菜单:

Menu: SP menu

- **3.** 按 **Select** (选取)按钮以显示 **SP** 菜单选项。 SP Menu: Set SP IP info?
- **4.** 按 **Select** (选取)按钮。 显示以下提示和默认响应:

SP use DHCP? No

- **5.** 按 **Forward** (前进)按钮更改为 Yes (是),然后按 **Select** (选取)按钮。
- **6.** 显示确认提示时,按 **Select** (选取)按钮。

SP use DHCP: Yes?

服务器尝试联系一个 DHCP 服务器以获取 IP 地址。一旦与 DHCP 服务器成功联系, LCD 显示屏上即显示出默认 SP 设置。 SP 地址已配置好,而且服务器已备妥使用。

### **7.** 继续执行第 **20** 页 "创[建初始管理员帐](#page-23-0)户"中的步骤,创建初始管理员帐户。

注 – 屏幕上显示提示消息,询问您是否执行自动配置。您既可选择手动配置 SP, 也可选择自动配置,后者将复制一个 SP 配置为另一个配置。有关自动配置的指导 说明, 请参阅 《Sun Fire V20z and Sun Fire V40z Servers, Server Management Guide》(《Sun Fire V20z 和 Sun Fire V40z 服务器管理指南》)。

### <span id="page-21-1"></span><span id="page-21-0"></span>指定静态 SP 网络设置

执行以下步骤,使用静态 IP 地址配置 SP 网络设置。您必须指定子网掩码和默认网关。 以下是使用示例设置的例子:

IP Address (IP 地址):192.168.1.2 Subnet Mask (子网掩码):255.255.255.0 Default Gateway (默认网关):192.168.1.254

#### **1.** 按服务器前面板上的任一个操作员面板按钮 (参见图 2-1)。

LCD 显示屏上即显示第一个菜单选项: Menu: Server Menu

**2.** 按 **Forward** (前进)操作员面板按钮直到进入 **SP** 菜单:

```
Menu:
SP menu
```
#### **3.** 按 **Select** (选取)操作员面板按钮以显示 **SP** 菜单选项。

SP Menu: Set SP IP info?

**4.** 按 **Select** (选取)操作员面板按钮。显示以下提示和默认响应:

SP use DHCP? No

#### **5.** 按 **Select** (选取)操作员面板按钮。

LCD 显示屏显示如下: SP IP Address: 0.0.0.0

### **6.** 让光标位于第一个字段中,使用 **Back** (后退)和 **Forward** (前进)操作员面板按钮增 大或减小设置值。

此字段中的值可介于 0 至 255。 SP IP Address: 10.0.0.0

### **7.** 达到您期望的值后,按 **Select** (选取)操作员面板按钮将光标移至下一字段。

SP IP Address: 10.0.0.0

注 – 只要一直按下按钮, Back (后退)和 Forward (前进)操作员面板按钮会自 动翻屏并重复操作。

**8.** 对每个字段重复步骤 **6** 和步骤 **7**,直到显示您期望的 **IP** 地址,然后使用 **Enter** (输入) 按钮组合保存 **IP** 地址。

程序继续并进入下一项网络设置,即设置子网掩码。 LCD 显示屏显示如下: SP netmask: 255.255.255.0

**9.** 采用与设置 **IP** 地址相同的方式编辑子网掩码设置。完成时,使用 **Enter** (输入)按钮 组合保存子网掩码。

程序继续并进入下一项网络设置,即设置默认网关。 LCD 显示屏显示如下: SP IP Gateway

10.10.30.1

**10.** 采用与设置 **IP** 地址和子网掩码相同的方式编辑默认网关设置。完成时,使用 **Enter** (输入)按钮组合保存默认网关。

LCD 显示屏显示如下确认提示: Use new IP data: Yes?

**11.** 按 **Select** (选取)操作员面板按钮以使用新数据,或使用 **Cancel** (取消)按钮组合放 弃新设置。

至此已配置好 SP 地址,而且服务器已备妥使用。

注 – 屏幕上显示提示消息,询问您是否执行自动配置。您既可选择手动配置 SP, 也可选择自动配置,后者将复制一个 SP 配置为另一个配置。有关自动配置的指导 说明, 请参阅 《Sun Fire V20z and Sun Fire V40z Servers, Server Management Guide》(《Sun Fire V20z 和 Sun Fire V40z 服务器管理指南》)。

**12.** 继续执行第 **20** 页 "创[建初始管理员帐](#page-23-0)户"中描述的操作。

# <span id="page-23-1"></span><span id="page-23-0"></span>创建初始管理员帐户

在您安装好服务器并配置好 SP 后,必须创建初始管理员帐户以访问服务器。然后您可 执行服务器初始配置,并创建其他用户帐户。

每个服务器中已包括一个设置帐户。此设置帐户没有密码。当您首次使用设置帐户登录 到 SP 时,会提示您定义初始管理员帐户,并指定密码和选择公共密钥。

请按以下步骤登录到设置帐户并创建初始管理员帐户:

#### **1.** 使用 **SSHv1** 或 **SSHv2** 客户端,连接到 **SP** 的 **IP** 地址。

#### **2.** 使用以下命令验证 *setup* (设置)用户,不需要输入密码:

# **ssh** *sp\_ip\_address* **-l setup**

### **3.** 按照屏幕上的提示和指导创建初始管理员帐户。

在您创建初始管理员帐户后,将删除设置帐户并从服务器中注销登录。之后您可使用新 的管理员帐户登录,并继续创建其他用户帐户。

在您创建初始管理员帐户后,请继续执行第 21 页 "定义默[认服务器](#page-24-0)名"或第 [22](#page-25-0) 页 ["服务器](#page-25-0)管理和平台软件"中描述的步骤。

## <span id="page-24-1"></span><span id="page-24-0"></span>定义默认服务器名

此步骤是可选的, 但如果您按此步骤定义 SP 名称, 则当服务器处于后台状态时, 操作 员面板 LCD 显示屏上将显示此名称。当服务器处于后台状态时,操作员面板 LCD 显示 屏的第一行显示 SP IP 地址,示例如下:

123.45.67.89 OS running

- **1.** 当服务器处于后台状态时,按操作员面板上的任一个按钮 (参见图 2-1)。 按下某个按钮后, LCD 显示屏上即显示第一个菜单选项: Menu: Server Menu
- **2.** 按 **Forward** (前进)按钮直到进入 **Panel** (面板)菜单:

Menu: Panel menu

- **3.** 按 **Select** (选取)按钮以显示面板菜单选项。
- **4.** 按 **Forward** (前进)按钮直到显示 **Name for LCD** (**LCD** 名)菜单: Panel Menu: Name for LCD?
- **5.** 按 **Select** (选取)按钮以启用数据输入功能。
- **6.** 输入字母数字字符串,此名称将显示在 **LCD** 显示屏的第一行。 您可输入 A 至 Z 的字母、 0 至 9 的数字、连字符和空格。
	- **a.** 使用 **Forward** (前进)和 **Reverse** (反转)按钮,找到您希望在每个字段中输入的 字符。
	- **b.** 找到您所需的字符后,按 **Enter** (输入)按钮组合。
	- **c.** 重复此步骤,直到输入整个名称。
- **7.** 使用 **Enter** (输入)按钮组合 (即 **Forward** 和 **Select**)保存输入的内容。

# <span id="page-25-0"></span>服务器管理和平台软件

<span id="page-25-1"></span>本部分描述网络共享卷 (NSV) 结构 (此软件包括在随服务器提供的光盘上), 以及提 取和安装此软件的步骤 (请参阅第 24 页 ["安装和加](#page-27-0)载 NSV 软件")。

尽管在不访问外部文件系统的情况下, SP 即可发挥正常功能,但如果要启用几项功能 (包括事件日志文件、软件更新、诊断和故障排除转储实用程序),则需要使用文件系 统。您可配置网络共享卷 (NSV) 由多个 SP 共享。管理员和管理员级的用户可配置外部 文件系统,而拥有只读权限的监视用户只能查看当前配置。

您的服务器中包括以下软件组件:

- Platform BIOS (平台 BIOS)
- SP Base Software (SP 基本软件)
- SP Value-Add Software (SP 增值软件)
- 用于下载 Java Runtime Environment (JRE) (Java 运行时环境) 安装包的更新文件
- Network Share Volume (网络共享卷), 包括诊断软件
- Platform Software (平台软件)
- Motherboard platform drivers (主板平台驱动程序)

所有这些软件包都与 NSV 软件一并提供,当安装并配置外部文件系统后,可安装这些 软件组件;有关指导,请参阅第 24 页 ["安装和加](#page-27-0)载 NSV 软件"。

## <span id="page-26-1"></span><span id="page-26-0"></span>Network Share Volume (网络共享卷)结构

以下压缩软件包在服务器附送光盘上提供,光盘标签为 "Sun Fire V20z and Sun Fire V40z Servers Network Share Volume CD" (Sun Fire V20z 和 Sun Fire V40z 服务器网络 共享卷软件光盘):

表 2-1 网络共享卷压缩包

| 文件名                        | 文件内容                       |
|----------------------------|----------------------------|
| nsv V2.1.0.x.zip           | 服务处理器软件                    |
| $nsv-redhat V2.1.0.x.zip$  | 用于 Red Hat Linux 操作系统的驱动程序 |
| nsv-solaris9 V2.1.0.x.zip  | 用于 Solaris 9 操作系统的驱动程序     |
| $nsv$ -suse $V2.1.0.x.zip$ | 用于 SUSE Linux 操作系统的驱动程序    |

提取文件时,表 2-1 中所列的压缩包按以下目录结构存放在 NSV 上:

```
/mnt/nsv/
diags
logs
scripts
snmp
spupdate
sw_images (当您从其中一个特定操作系统压缩包中提取文件后,即会显示此文件
夹)
```
### 表 2-2 网络共享卷上存放的提取文件

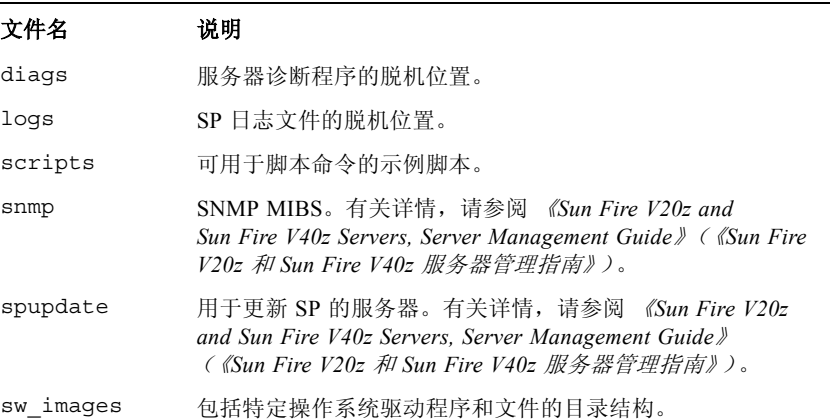

## <span id="page-27-1"></span><span id="page-27-0"></span>安装和加载 NSV 软件

## 完成此步骤需具备:

- Sun Fire V20z and Sun Fire V40z Servers Network Share Volume CD (Sun Fire V20z) 和 Sun Fire V40z 服务器网络共享卷软件光盘),其中包括 NSV 软件包
- 一台 NFS 服务器, 您将从光盘上向其中复制 NSV 软件包

注 – NFS 服务器可以是任何一台支持 NFS 并使用服务器 SP 端口连接到同一个网 络中的服务器。以下步骤假定您的 NFS 服务器正运行 Linux 或 UNIX 操作系统。如 果您使用其它操作系统,请参阅相应操作系统的说明文档以了解应使用的提取命 令。

要安装和配置网络共享卷 (NSV),请完成以下步骤:

**1.** 将服务器的 **SP** 连接器连接到您的 **NFS** 服务器所在的同一个网络中。

请参阅第 7 页 ["布线"以](#page-10-1)了解有关 SP 连接器位置以及如何将服务器连接到管理局域网 的说明与指导。

- **2.** 将 **Sun Fire V20z and Sun Fire V40z Servers Network Share Volume CD** (**Sun Fire V20z** 和 **Sun Fire V40z** 服务器网络共享卷软件光盘)插入 **NFS** 服务器光盘驱动器中并 加载光盘。
- **3.** 输入以下命令,将包含 **NSV** 软件包的文件夹从光盘复制到 **NFS** 服务器:

# **cp -r /mnt/cdrom/***NSV\_file\_directory* **/mnt/nsv/**

#### **4.** 输入以下命令,变换目录并进入已包含 **NSV** 软件压缩包的服务器目录,提取文件:

# **cd /mnt/nsv/** # **unzip -a \*.zip**

注 – 在 Linux 平台上,当解压缩一个压缩文件时,使用如上所示的 **-a** 命令参数以 便强制性地将文本文件转换为适合目标操作系统的行结束格式。

提取后的压缩包包括以下文件:

/mnt/nsv/ diags logs snmp spupdate sw\_images

### **5.** 如果您将运行服务器诊断程序,请运行以下命令以便在 diags 目录中创建适当的许可 权限:

# **chmod 777 /mnt/nsv/diags/***NSV\_version\_number***/scripts**

# **chmod -R 755 /mnt/nsv/diags/***NSV\_version\_number***/mppc**

#### **6.** 在 **NFS** 服务器的命令提示下输入以下命令,通过 **SSH** 登录到 **Sun Fire V20z** 或 **Sun Fire V40z** 服务器 **SP**:

# **ssh -l** *admin\_or\_higher\_login SSH\_hostname*

注 - 在进行下一步之前,确保已在网络上启用 NFS。对于运行 Linux 的系统, 此步 骤必须手动完成。请参阅您所使用 Linux 版本的说明文档, 以了解如何启动 NFS。

#### **7.** 输入以下命令,将 **NSV** 加载到 **Sun Fire V20z** 或 **Sun Fire V40z** 服务器 **SP**:

# **sp add mount -r** *NFS\_server\_hostname***:/***directory\_with\_NSV\_files* **-l /mnt**

注 - 如果您尚未在 DHCP 网络中安装和设置 SP, 则必须使用 *NFS\_server\_IP\_address* (NFS 服务器 IP 地址)而不是 *NFS\_server\_hostname* (NFS 服务器主机名)。

### **8.** 继续执行第 **26** 页 "安装平台操[作系统和](#page-29-0)驱动程序"中描述的操作。

# <span id="page-29-1"></span><span id="page-29-0"></span>安装平台操作系统和驱动程序

注 – 可以在不配置服务处理器或网络共享卷的情况下将操作系统安装到服务器。但 是,如果您选择跳过服务处理器和网络共享卷设置,将不能使用系统的远程管理和 远程诊断功能。

安装 SP 和网络共享卷软件后,您可安装平台操作系统和驱动程序。

- 有关安装获支持 Linux 操作系统及所需驱动程序的详情, 请参阅 《Sun Fire V20z 和 *Sun Fire V40z* 服务器 *Linux* 操作系统安装指南》。
- 有关 Solaris™ 操作系统的安装, 请参阅随 Solaris 软件提供的说明文档, 或访问以下 网址查阅相关说明:

http://docs.sun.com/db/prod/solaris

■ 有关在本服务器上安装 Solaris 操作系统需考虑的附加因素的说明,请参阅 《*Sun Fire V20z* 和 *Sun Fire V40z* 服务器版本说明》,此文件位于 Documentation and Support Files CD (文档和支持文件光盘)上,也可访问以下网址查阅:

http://www.sun.com/products-n-solutions /hardware/docs/Servers/Workgroup\_Servers/Sun\_Fire\_V20z-V40z/ index.html

# 索引

## 英文字母

Network Share Volume (网络共享卷) [安装和加](#page-27-1)载 24 [概述](#page-25-1) 22 [结构](#page-26-1) 23 提[取内](#page-26-1)容 23 Sun Fire V20z 服务器 背面[板连接](#page-11-0)器 8 前面板 [13](#page-16-0) Sun Fire V40z 服务器 背面[板连接](#page-11-1)器 8 前面板 [13](#page-16-1)

## **A**

安装 [布线](#page-10-2) 7 操[作系统](#page-29-1) 26 打开电源 [10](#page-13-1) [服务器互](#page-12-1)联 9 [概述](#page-4-2) 1 工[具](#page-5-1) 2 [机架](#page-5-2) 2 安装[网络共享卷](#page-27-1) 24

### **B**

包装填充[材料](#page-13-2) , 取出 10 背面板 [, Sun Fire V20z](#page-11-0) 服务器 8 背面板 [, Sun Fire V40z](#page-11-1) 服务器 8 [布线](#page-10-2) 7

## **C**

操作员面[板按钮功](#page-20-0)能 17 操作员面板位置 [, Sun Fire V20z](#page-16-0) 服务器 13 操作员面板位置 [, Sun Fire V40z](#page-16-1) 服务器 13 操[作系统和](#page-29-1)驱动程序安装 26 初次[登录](#page-23-1) 20 [初始管理员帐](#page-23-1)户 , 创建 20 创[建初始管理员帐](#page-23-1)户 20

### **D**

打[开服务器](#page-13-1)电源 10 定义默[认服务器](#page-24-1)名 21

## **F**

服务处理器 [配置](#page-19-3) 16 指定网络设置 [, DHCP 16](#page-19-4)

指定网络设置 , [静态](#page-21-1) 18 服务器管理和平台[软件概述](#page-25-1) 22 [服务器](#page-24-1)名, 定义 21 [服务器互](#page-12-1)联 9

## **G**

[工](#page-5-1)具 2

## **J**

[机架安装](#page-5-2) 2 加[载网络共享卷](#page-27-1) 24 [菊花链配置](#page-12-1) 9

## **L**

连接器 [, Sun Fire V20z](#page-11-0) 服务器 8 连接器 [, Sun Fire V40z](#page-11-1) 服务器 8

### **M**

默[认服务器](#page-24-1)名 , 定义 21

### **P**

配置服务[处理](#page-19-3)器 16

## **Q**

前面板按钮 [, Sun Fire V20z](#page-16-0) 服务器 13 前面板按钮 [, Sun Fire V40z](#page-16-1) 服务器 13 驱动[程序](#page-29-1)安装 26 取出[包装](#page-13-2)填充材料 10

## **S**

设置[服务器](#page-24-1)名 21 设[置帐](#page-23-1)户登录 20

### **W**

网络设置 [, DHCP 16](#page-19-4) [网络](#page-21-1)设置 , 静态 18

### **Z**

指定服务处理器网络设置 [, DHCP 16](#page-19-4) 指[定服务](#page-21-1)处理器网络设置 , 静态 18